## **ACCESO AL SERVICIO SOCIAL DE LA UNIVERSIDAD INTERCULTURAL DEL ESTADO DE TABASCO**

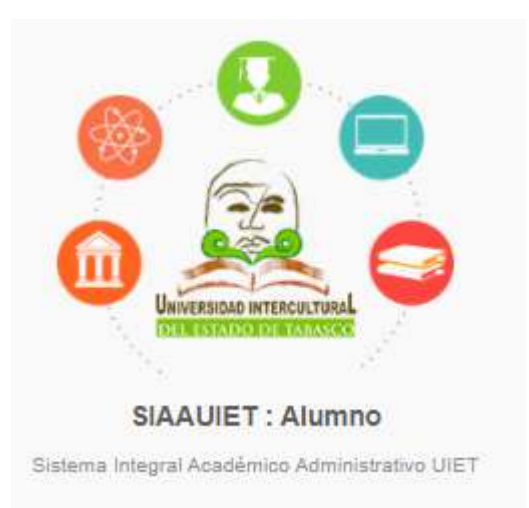

# **MANUAL PARA EL ALUMNO**

Escriba la siguiente dirección en el navegador: http://uiet.edu.mx:1004/

De preferencia usar Mozilla Firefox o Google Chrome

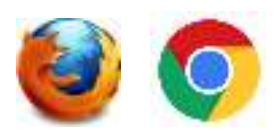

## **INICIAR SESION**

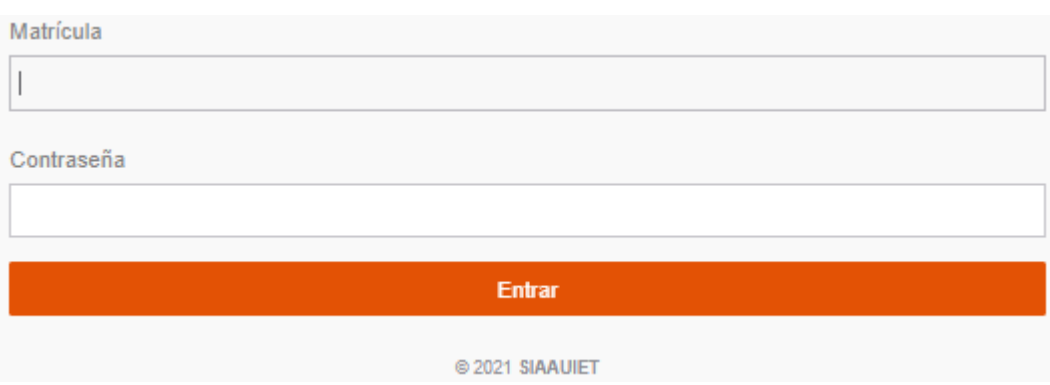

- 1.- Ingrese su matricula
- 2.- La contraseña es su RFC sin homoclave
- 3.- Clic en Entrar

## **CAMBIAR CONTRASEÑA**

El sistema le pedirá el cambio de su contraseña.

- 1.- Escriba la contraseña actual
- 3.- Escriba la nueva contraseña
- 4.- Confirme la nueva contraseña

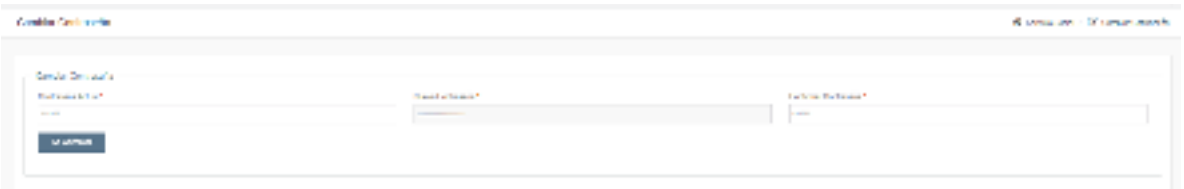

5.- Clic en Cambiar (Recuerde guardar la contraseña en un lugar seguro)

**MODIFICAR PERFIL DEL ALUMNO (**si el acceso es por primera vez debera actualizar los datos del perfil)

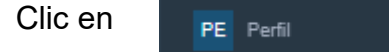

El alumno podrá ver la información escolar, información general e información de contacto.

1.- Modificar Perfil o Actualizar Datos. El alumno debe actualizar la información.

Actualizar Datos <sup>7</sup>

2.- Al darle clic en actualizar datos, el alumno deberá subir una fotografía o selfie en formato .png (La fotografía es opcional)

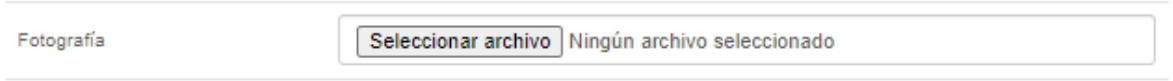

3.- El alumno deberá capturar sus datos generales y de contacto, después deberá dar clic en Actualizar datos.

**ENCUESTA DE LENGUAS. (**Si el acceso es por primera vez, la encuesta es obligatoria)

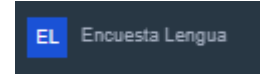

Clic en

1.- Si no tiene conocimientos de Lenguas Indígenas o Extrajeras, por favor de anexar la Lengua Nacional (español) y Agregue que tanto habla, lee, comprende y escribe.

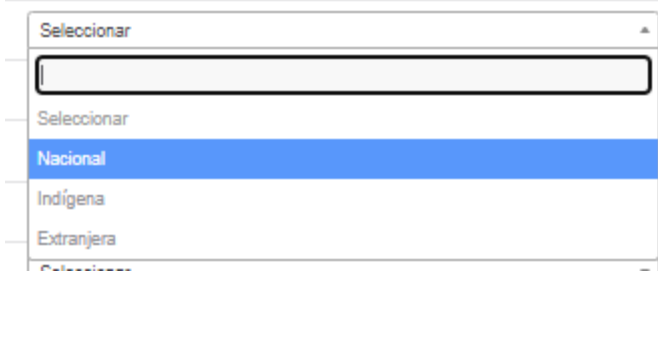

Al finalizar clic en

Anexar Lengua +

2.- Si habla alguna lengua de tipo Indígena o Extranjera, deberá selecciona la lengua y agregar que tanto habla, lee, comprende y escribe.

Al finalizar clic en

Anexar Lengua +

3.- Si habla más de una lengua puede seleccionar el tipo, la lengua y agregar que tanto habla, lee, comprende y escribe.

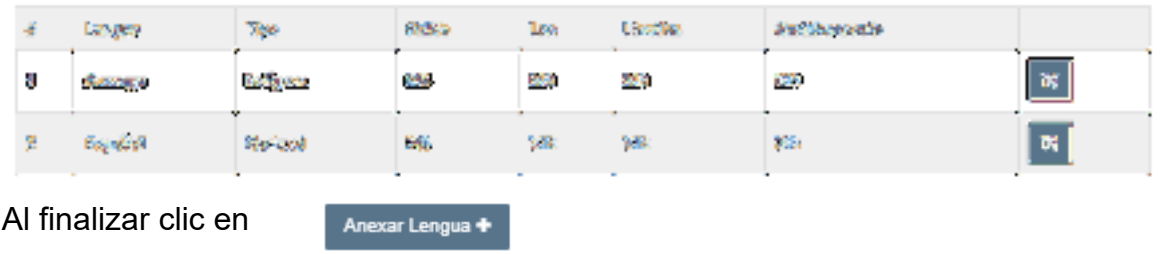

4.- Para eliminar una lengua deberá dar clic en el botón correspondiente.

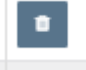

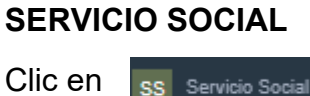

Clic en

# **SOLICITUD DE INSCRIPCION AL SERVICIO SOCIAL**

1.- Clic en solicitud

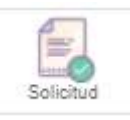

2.- El alumno deberá seleccionar la dependencia, si la dependencia no existe en el catálogo, debe informar al Encargado del Servicio Social, para su alta correspondiente.

Una vez seleccionado la dependencia:

- Capturar el nombre del programa, nombre del responsable del programa y el cargo del responsable.
- Ingresar la fecha de inicio y la Fecha de finalización
- Seleccionar la modalidad y el tipo de programa
- El archivo de solicitud se debe adjuntar hasta que el responsable del Servicio Social lo indique.
- Clic en Enviar Solicitud

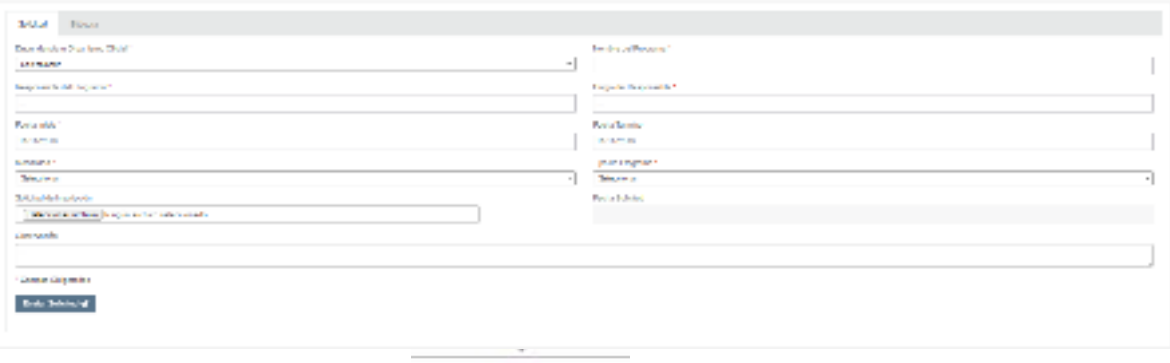

• Imprimir la Solicitud

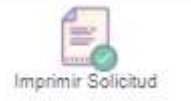

#### 3.- Bitácora

La bitácora muestra la acción, el flujo, la fecha de la acción y las observaciones

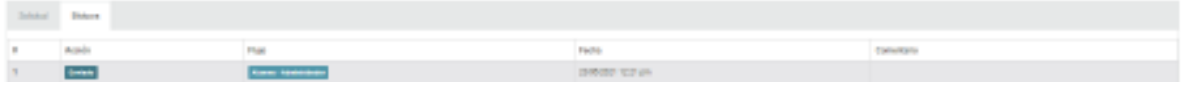

En esta bitácora podrás revisar si tu solicitud fue validada o tienes que realizar adecuaciones.

4.- Adjuntar Solicitud de Inscripción al servicio social

Una vez que el responsable notifique por medio de la bitácora que la solicitud esta preaprobada.

El alumno deberá firmar la solicitud, así como también deberá obtener la firma del responsable del SS y adjuntar el documento escaneado en formato PDF

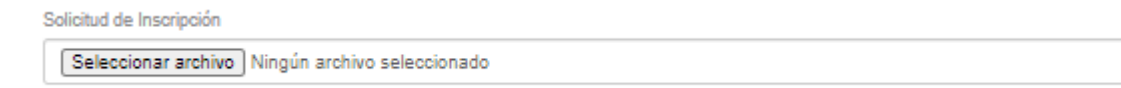

Clic en Enviar Solicitud y esperar la validación del responsable.

Descargar la Carta de Presentación

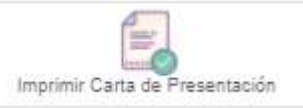

La carta de presentación se podrá descargar hasta que la solicitud sea validada.

# **ASIGNACION AL SERVICIO SOCIAL**

1.- Clic en Asignación

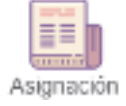

2.- El prestador del servicio deberá ingresar el Objetivo, Agregar el tipo de Actividad y las actividades a desarrollar.

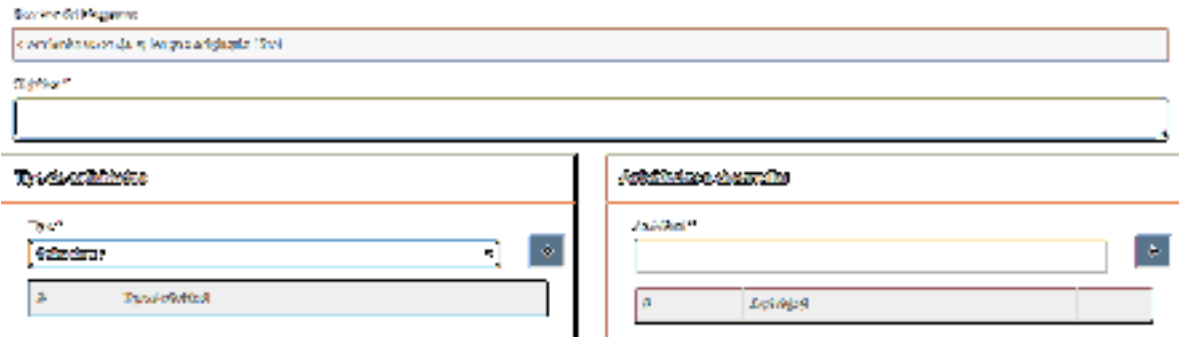

3.- Debe seleccionar el lugar donde prestara el servicio, así como especificar el lugar, las horas diarias, el número de días, los días de la semana, el periodo y la fecha de asignación.

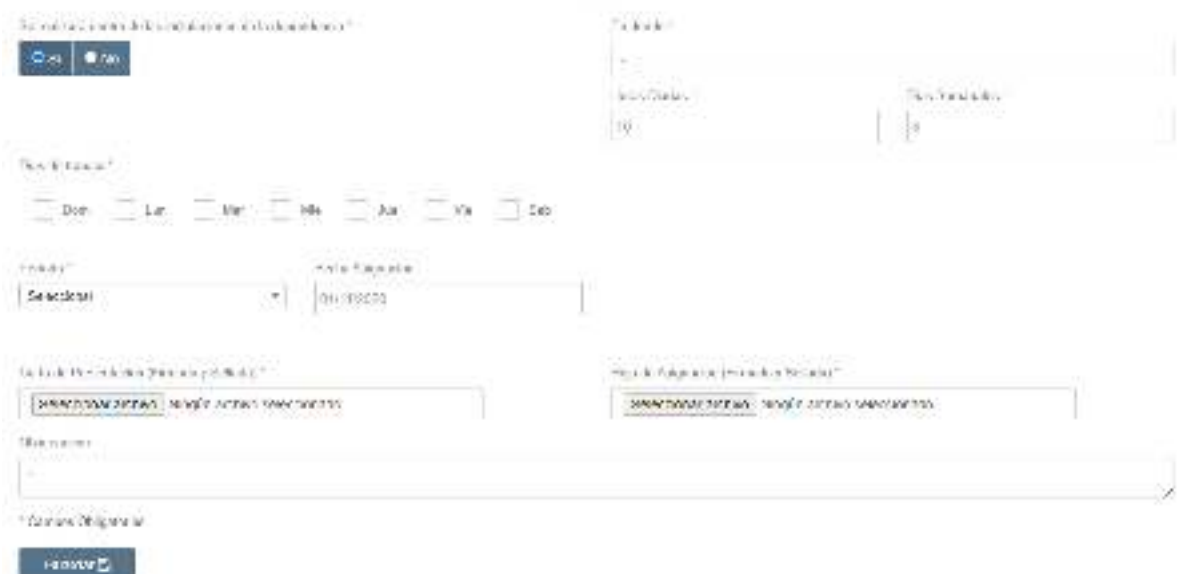

El alumno debe adjuntar la carta de presentación firmada y sellada.

El alumno debe dar clic en Guardar.

Una vez que el responsable notifique por medio de la bitácora que la asignación esta preaprobada. El alumno deberá firmar el formato de asignación, así como también deberá obtener la firma del responsable del SS y adjuntar el documento escaneado en formato PDF

```
Hoja de Asignación (Firmada y Sellada) *
```
Seleccionar archivo Ningún archivo seleccionado

Clic en Enviar Solicitud y esperar la validación del responsable.

# **PLAN DEL TRABAJO DEL SERVICIO SOCIAL**

1.- Clic en

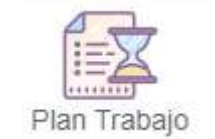

2.- Capturar las horas de las actividades que se cargaron en el módulo de asignación.

**Attractive and Editates** 

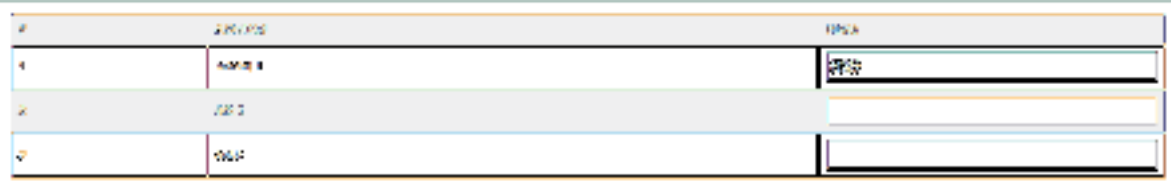

Para las carreras de Salud y enfermería las horas totales debe ser 960 y para las demás carreras 480.

3.- Adjuntar el plan de trabajo y el cronograma de actividades.

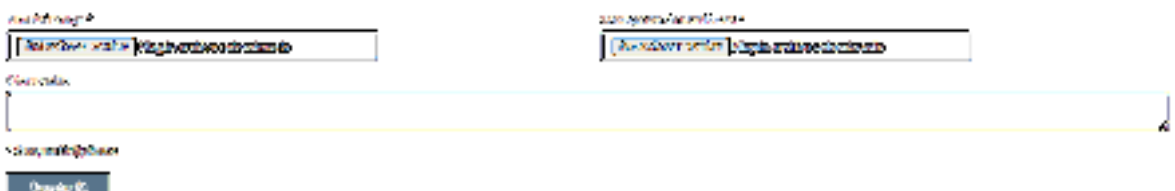

4.- Clic en Guardar para enviar los cambios.

El alumno deberá revisar en la bitácora si existe alguna observación, en caso de existir deberá corregir y volver a enviar la información.

Esperar Validación.

### **REPORTES BIMESTRALES.**

1.- Clic en

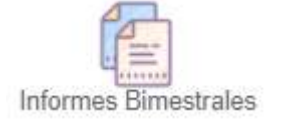

2.- El alumno podrá visualizar todos los reportes que ha enviado.

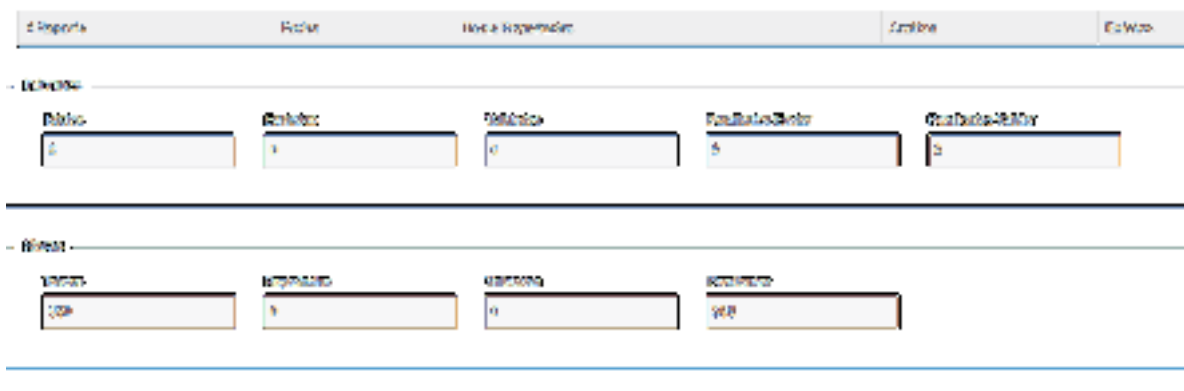

# 3.- Agregar Informe

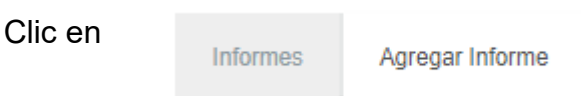

#### Se abrirá el siguiente modulo:

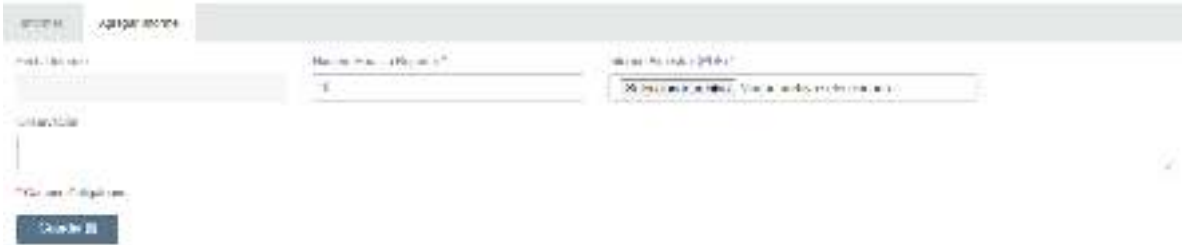

El alumno debe ingresar el numero de horas que reporta y debe adjuntar el reporte.

El alumno guarda y envía el reporte.

El alumno podrá visualizar en cualquier momento el estatus de los reportes.

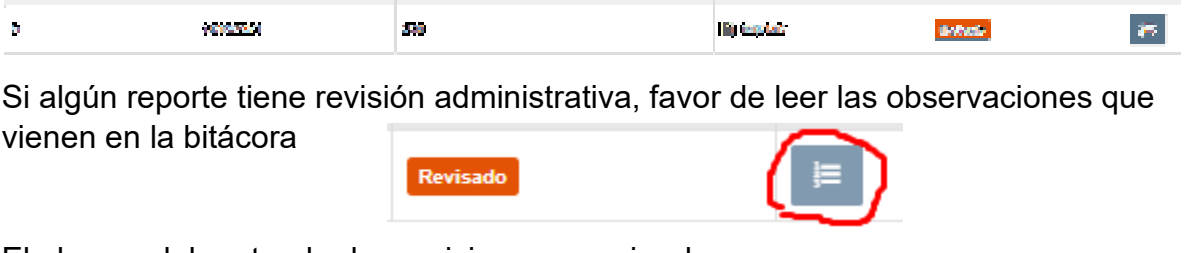

El alumno debe atender las revisiones y enviar de nuevo.

El alumno debe esperar la validación o la observación de los reportes enviados.

Una vez que todos los reportes hayan sido validados el alumno puede continuar con la siguiente fase del servicio social.

#### INFORME FINAL

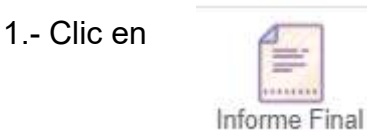

2.- En este módulo el alumno podrá subir el informe final en formato PDF

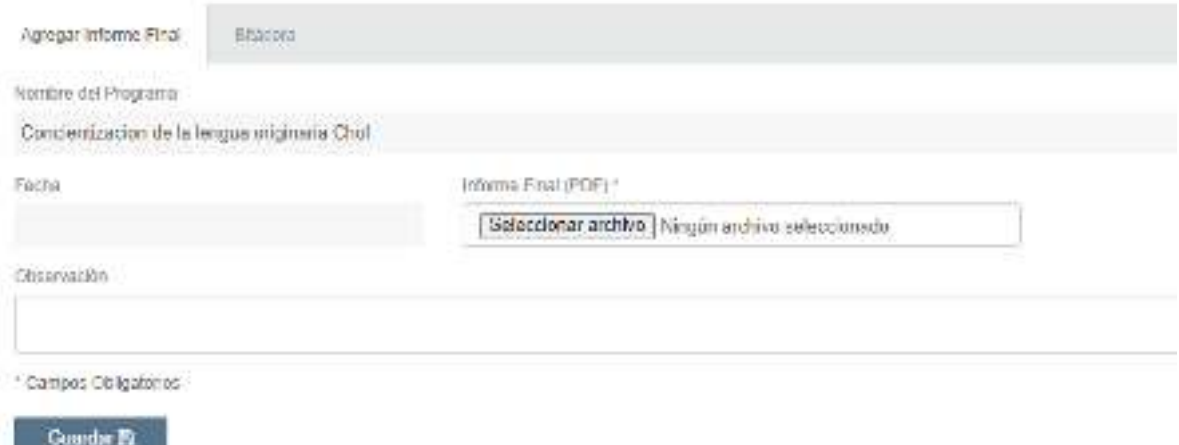

3.- El alumno le da clic en Seleccionar archivo, inmediatamente debe localizar la ruta del archivo y aceptar.

4.- Guarda y envía el archivo.

En caso de tener alguna revisión, deberá atenderlas y volver a enviar.

Si el informe es validado, deberá continuar con proceso del Servicio social.

#### **CARTA DE TERMINACION**

1.- Clic en

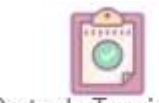

Carta de Terminación

2.- En este módulo el alumno podrá subir la carta de terminación proporcionado por la empresa en formato PDF

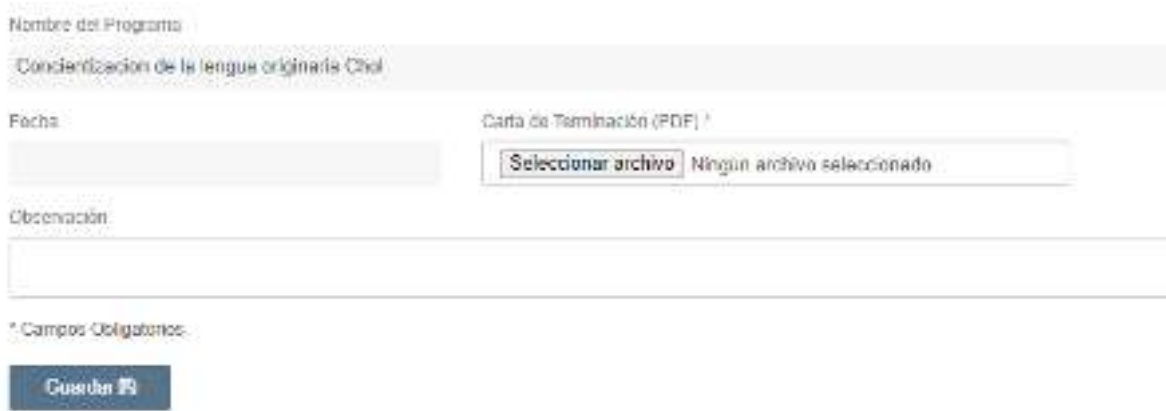

3.- El alumno le da clic en Seleccionar archivo, inmediatamente debe localizar la ruta del archivo y aceptar.

4.- Guarda y envía el archivo.

En caso de tener alguna revisión, deberá atenderlas y volver a enviar.

Si la carta es validada, deberá continuar con proceso del Servicio social.

#### **CARPETA DE EVIDENCIAS**

1.- clic en

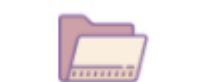

Carpeta de Evidencias

2.- En este módulo el alumno podrá consultar y agregar las evidencias

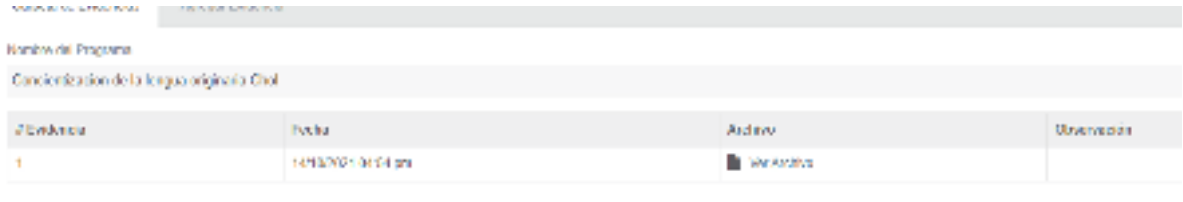

3.- Para agregar una evidencia deberá dar clic en la pestaña Agregar Evidencia

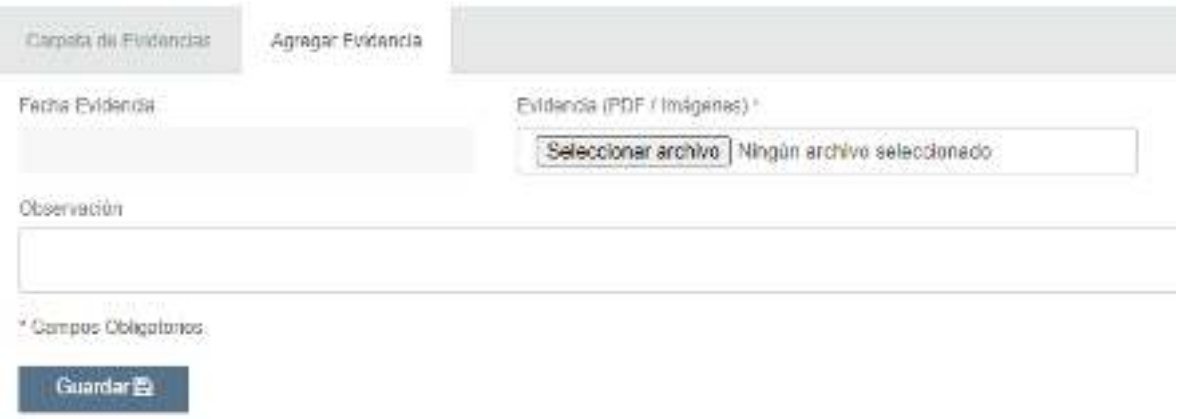

4.- El alumno le da clic en Seleccionar archivo, inmediatamente debe localizar la ruta del archivo y aceptar.

5.- Guarda y envía el archivo.

En caso de tener alguna revisión, deberá atenderlas y volver a enviar.

Si la evidencia es validada, deberá continuar con proceso del Servicio social.

## **PANEL DE AVANCES**

El alumno podrá consultar el avance en todo momento, cabe mencionar que existen dos barras de avance el primero se refiere al avance en línea y el segundo al avance en la entrega de documentación física en el área de SS.

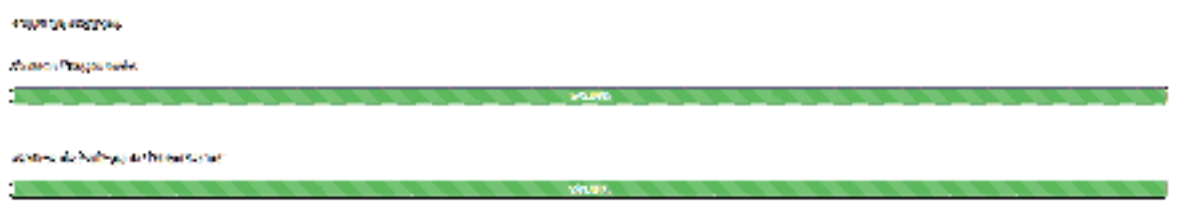